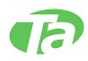

# **Visual ASA**

# **Manual de Agenda Médica**

# **Recepção e Prontuários**

Todos os direitos reservados à Tecnoarte Informática Ltda.

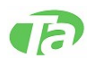

## 1. Agenda

A tela de agenda permite a visualização completa dos horários para marcação de todos os médicos, de todos os dias da semana atual, a partir sempre do dia corrente. Todo atendimento pode ser realizado a partir do módulo de Agenda. Somente no caso dos atendimentos de EMERGÊNCIA é deverá ser realizado pelo módulo de Prontuário.

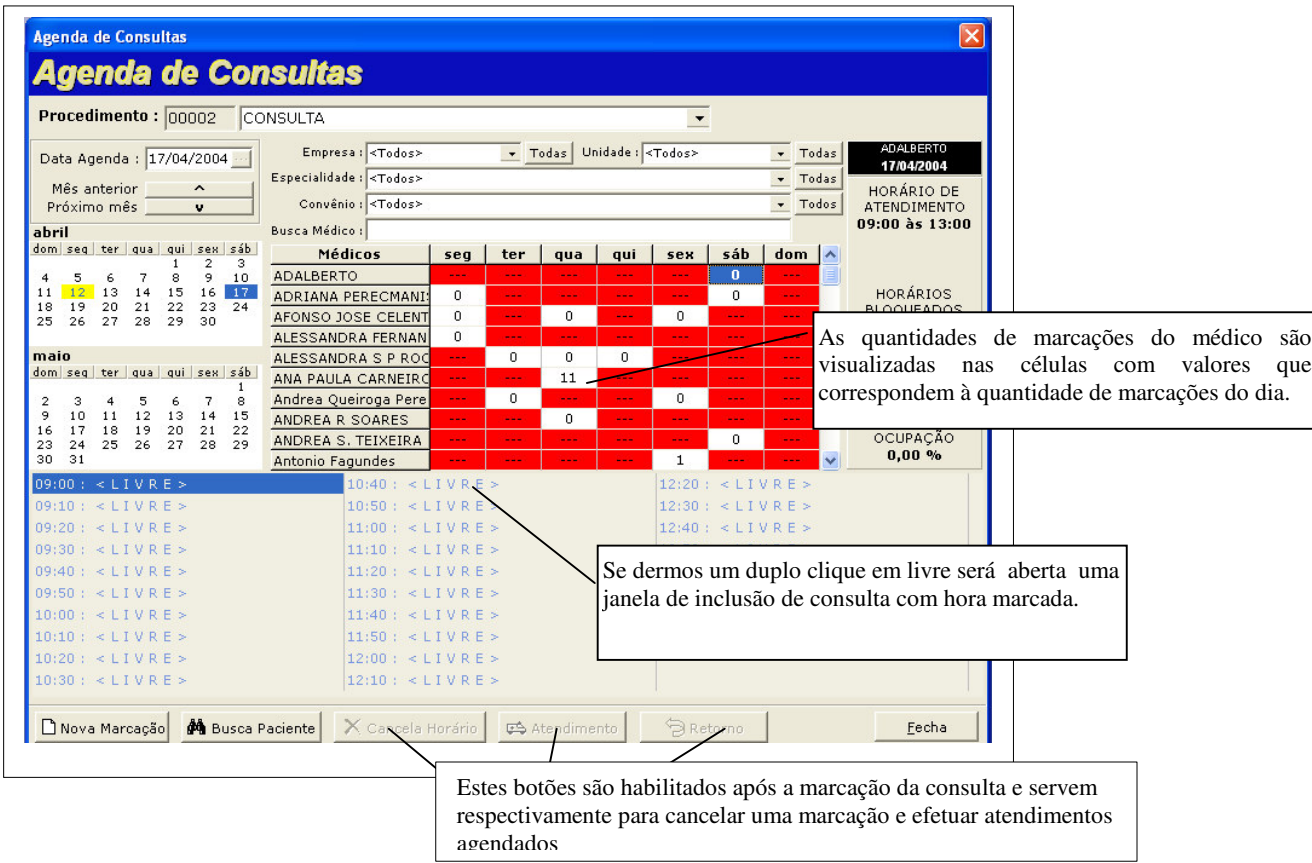

Se clicarmos em Agenda, Agenda e Consultas, surgirá a seguinte janela:

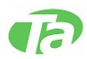

Se clicarmos no botão **Atendimento** da janela **Agenda de consultas**, veremos a seguinte janela:

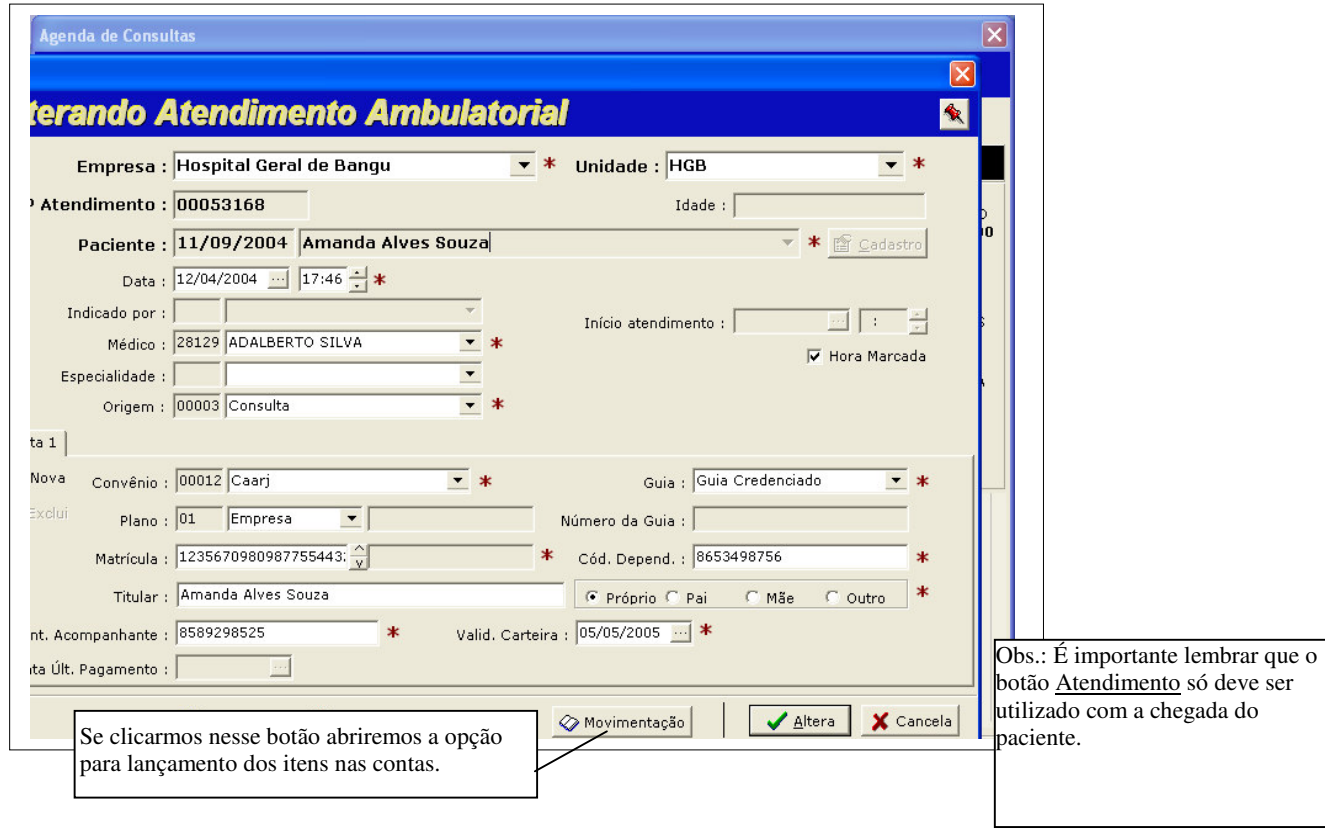

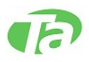

# 2. Prontuários

#### Tecnoarte Este botão [cadastro] serve para cadastrar um novo paciente.  $\blacksquare$ Atendimentos -<br>Atendimentos a partir de<br>← Últimos 7 dias C Ontem C Últimas 6 horas Por aqui, o usuário pode procurar Paciente :  $\blacktriangledown$ todos os atendimentos realizados Unidade Cod. Atendimento | Cód. Paciente Paciente<sup>^</sup> Data Médico  $D_{\text{Nov}}$ independente do período, bastando **HGB** 00051543 INO RAMOS DE AMORIE **T** Editar para isso digitar o código do paciente  $\times$  Egelui ou seu nome. Nesta barra podemos selecionar **S** Imprime Imprime a ficha de atendimento do o período dos atendimentos que 图 Eicha gostaríamos de listar referentes paciente.aos últimos sete dias, ao dia **Justifica** P anterior ou últimas 6 horas.  $\Box$ Serve para gerar etiquetas com o Podemos também utilizar essa கு<br>இ nome do paciente barra para listar os atendimentos e] La de um paciente de acordo com o período. Imprime justificativa para autorização do atendimento Convé Plano Tipo de Guia **Matrícula** Número da Guia  $\overline{\mathbf{Y}}$  Contas junto ao convênio. Sul An Essencial Empresa Autorização Atendin 8697880 **B** Conta  $\overline{\mathbf{v}}$  $\mathbb{G}$  obs. Este botão serve para associar o 1 linha Hora Marcada Emergência Orgamento código internacional de doenças (CID) ao atendimento do  $12/04/2004 - 15:04$ Note que cada tipo de atendimento possui paciente. uma cor (legenda) que pode ser amarela para pacientes agendados ou a cor azul para os de emergência

### Ao clicarmos em **Prontuários**, **Recepção**, **Atendimento** aparecerá esta tela:

### **Ao clicarmos em [Novo] incluiremos um novo atendimento na seguinte janela:**

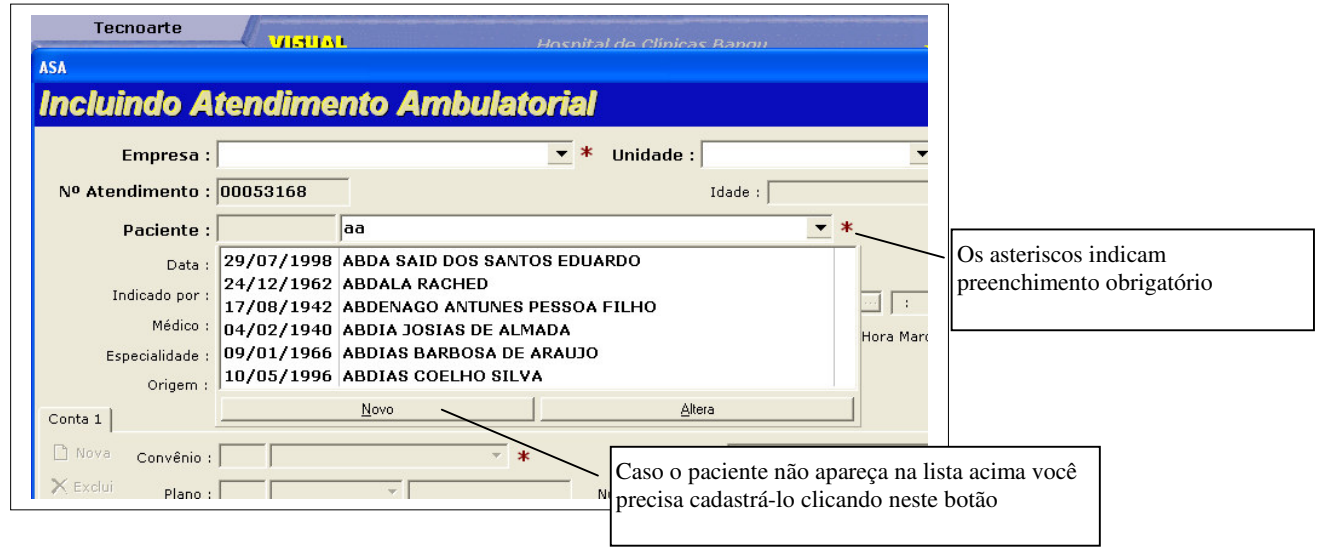

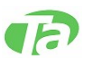

Obs: 1º) As recepcionista deverão, NECESSARIAMENTE, acessar o cadastro do paciente para complementar os dados;

2º) É importante o cadastramento completo do nome do paciente, sem abreviações, para não gerar dúvidas em um próximo atendimento. Cadastrar também os dados completos de endereço, tel,, etc.

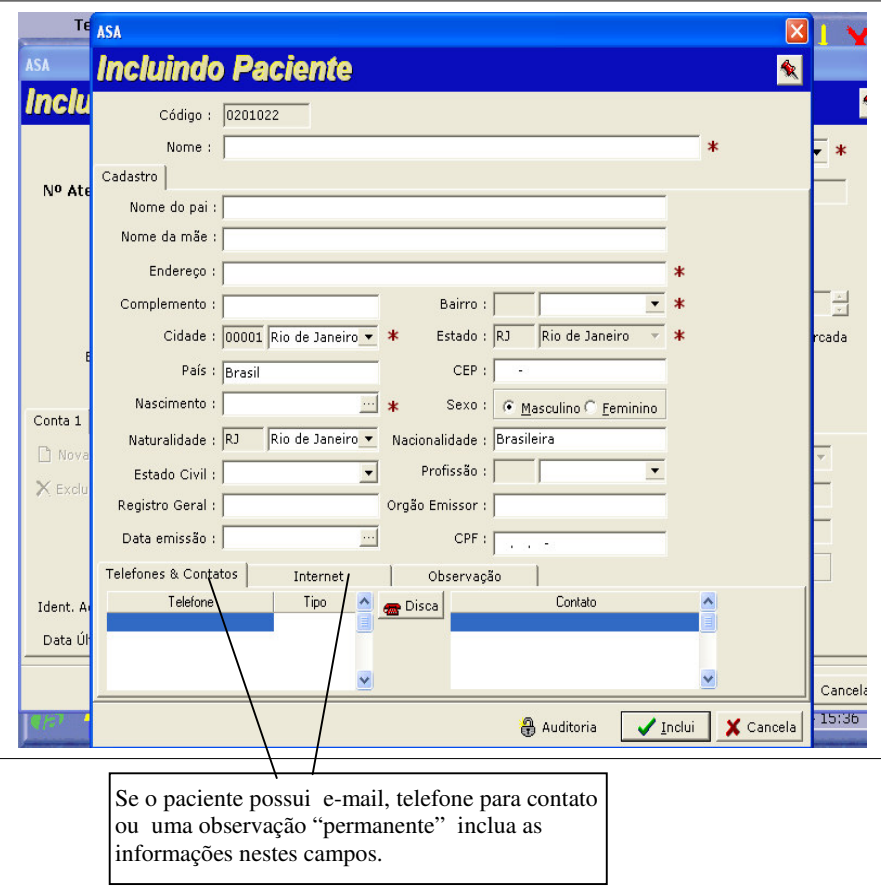

## **Alterando um atendimento já realizado;**

Ao clicar em Editar da janela Atendimento aparecerá a janela a seguir que serve para alterarmos qualquer dado relativo a um atendimento.

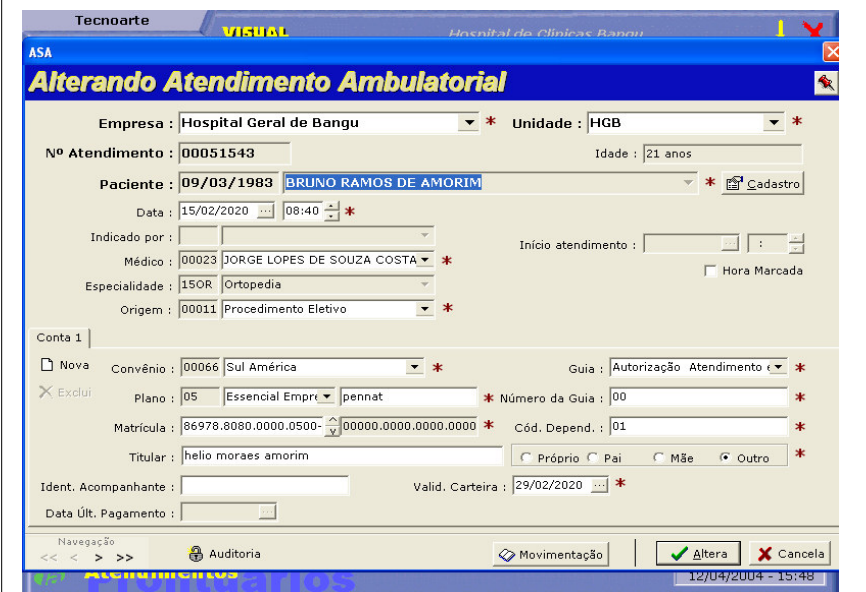

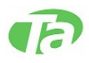

1

Se clicarmos no botão Movimentação abriremos uma janela que mostra a conta do paciente dentro do hospital.

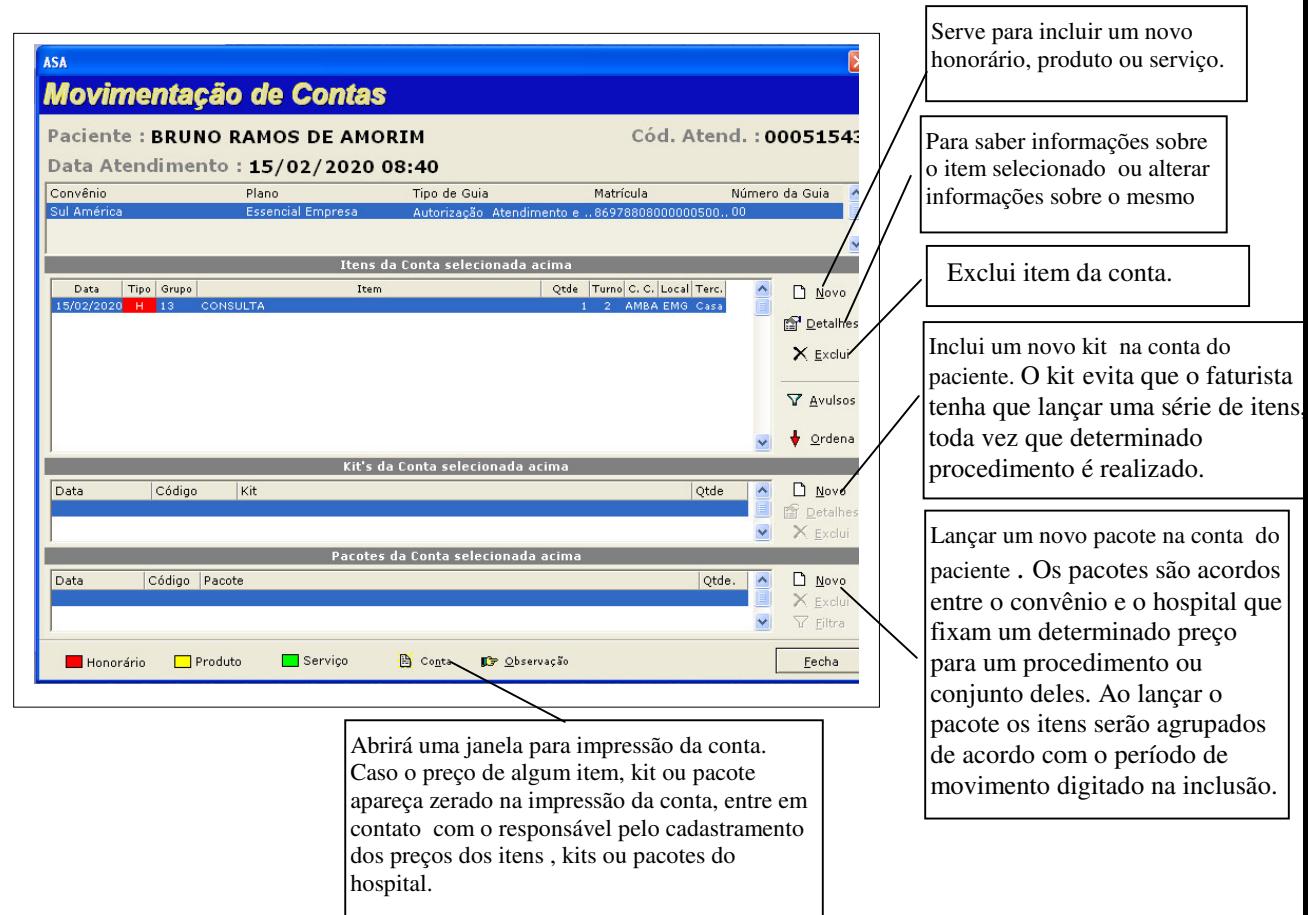

## **Cancelamento de Atendimento**

**Obs**: Somente funcionários autorizados podem cancelar itens através da seguinte janela:

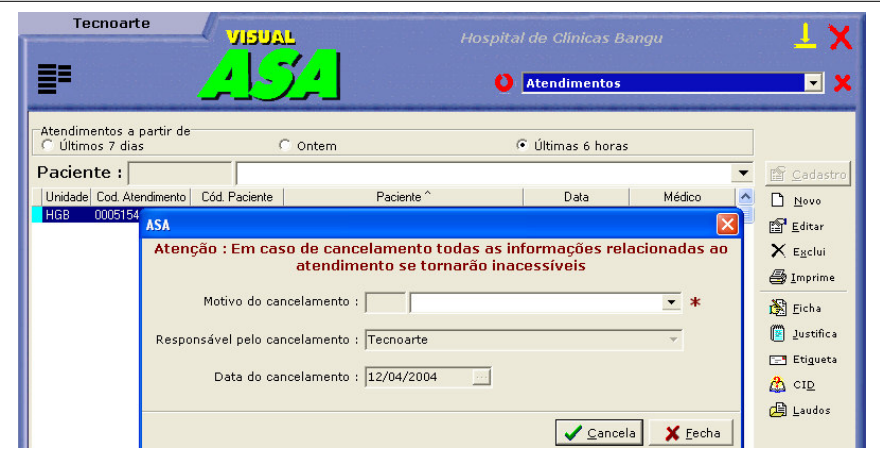

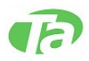

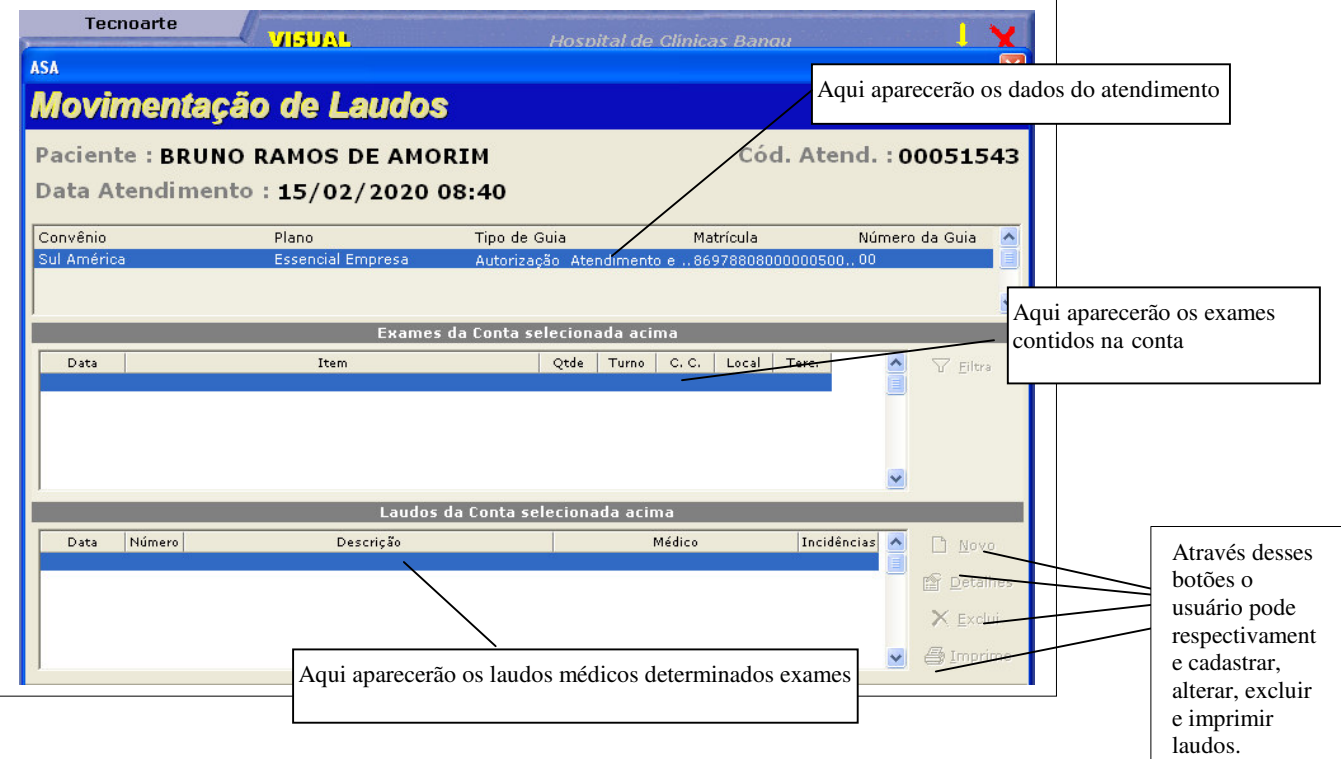

Se clicarmos no botão Laudos da janela Atendimento, surgirá a seguinte janela: